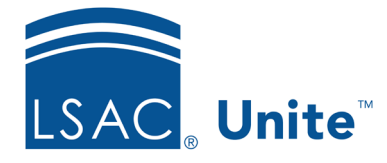

Unite Education Program v9.0 Job Aid: 4083

# **Considerations for Placing User-defined Fields**

Unite provides flexibility to add user-defined fields on the person record, the application record, and the reviewer *Evaluation* window. Permissions, along with where you place UDFs, impact how users work with your unique data in Unite.

## **UDFs for Person Records**

Instead of having a prospect record and an applicant record, each person in Unite has one person record. As shown in the image below, there are five main areas on a person record – a person summary, person detail with many expandable and collapsible sections, an activity log, an applicant menu, and an area where application records display.

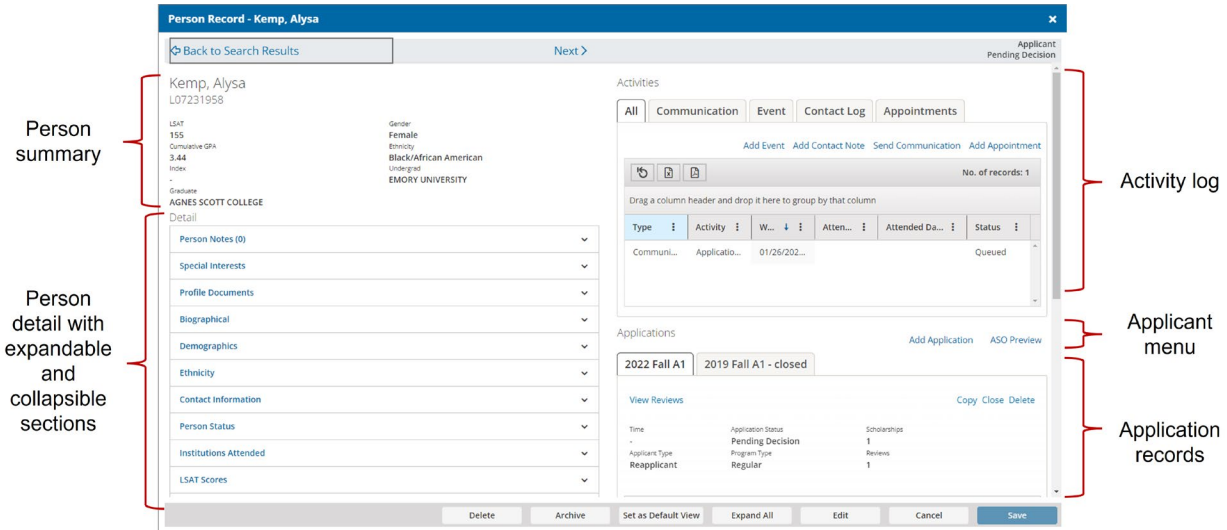

There are several ways to customize person records, including the ability to add user-defined fields. The following table provides more detail about each area on a person record.

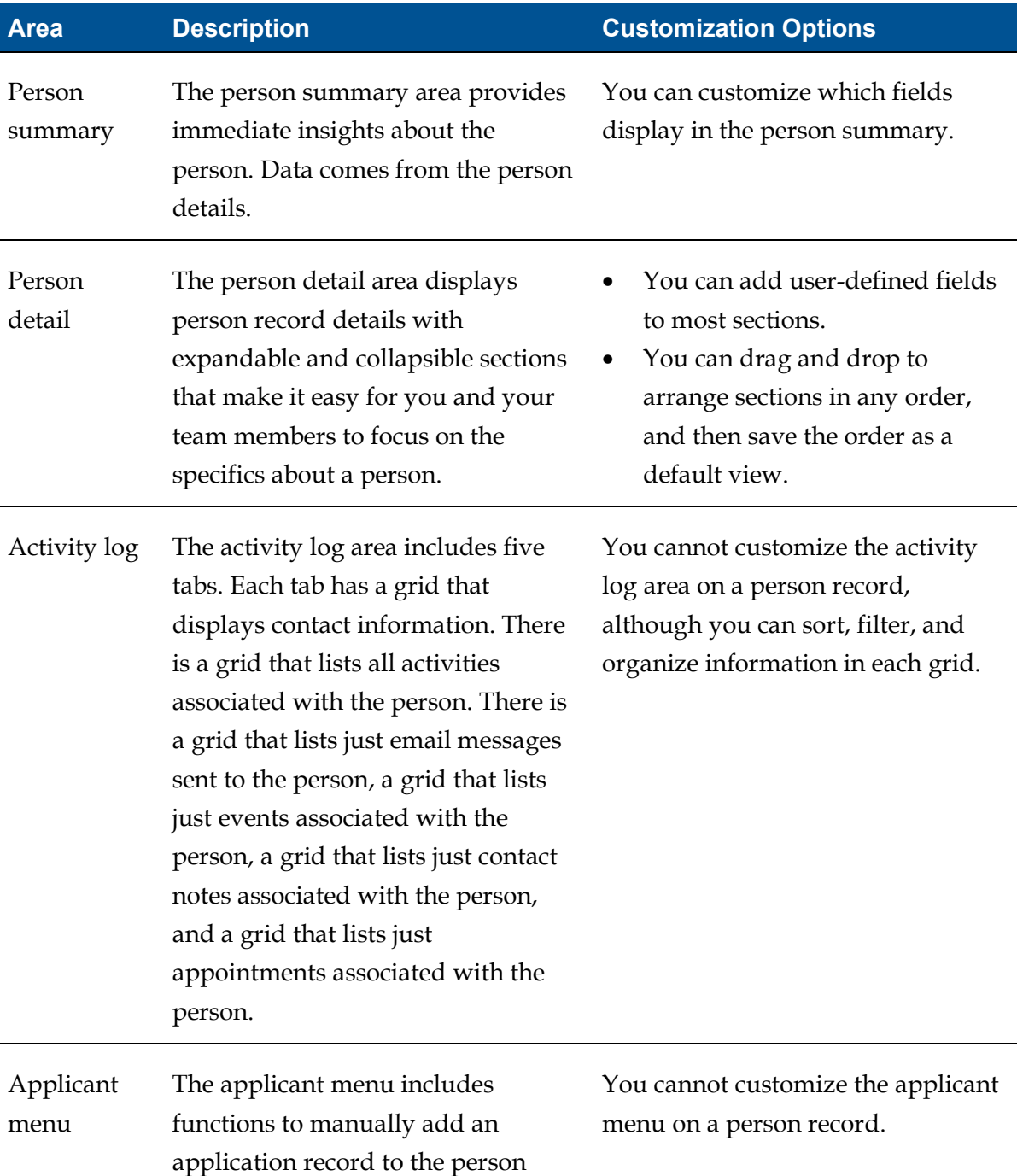

record and to preview what

applicants see on the Application Services Online (ASO) portal.

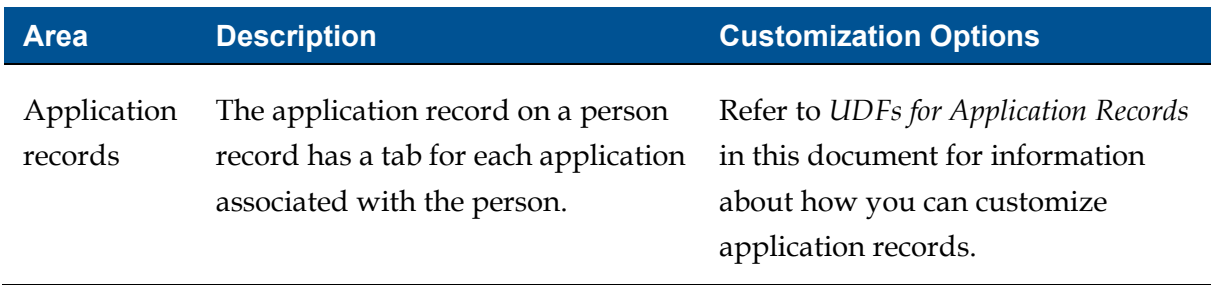

Most sections that have person details are customizable. However, there are four sections where you cannot add user-defined fields as described in the table below.

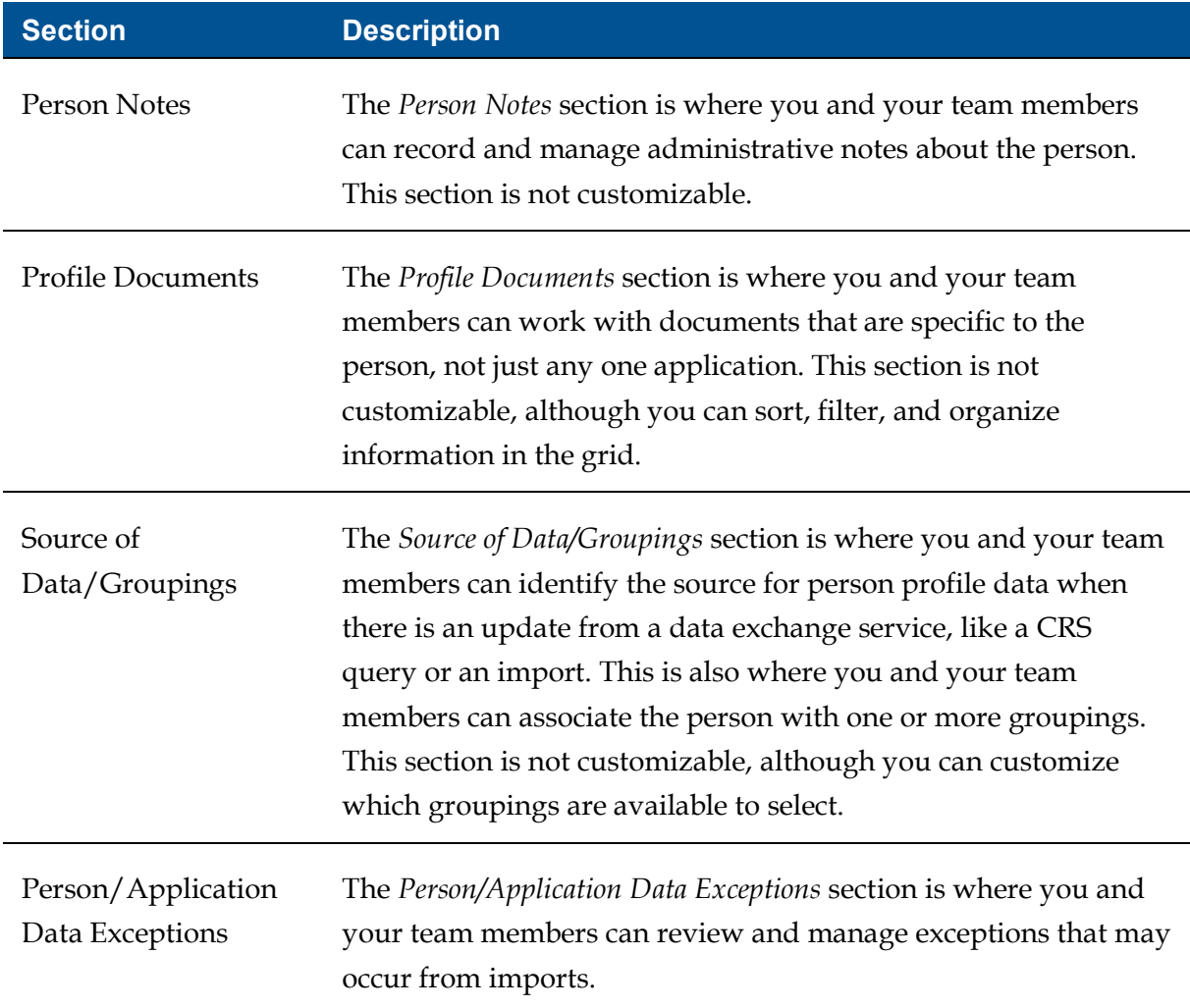

# **UDFs for Application Records**

There are several ways to customize application records, including the ability to add userdefined fields. As shown in the image below, application records have four main parts.

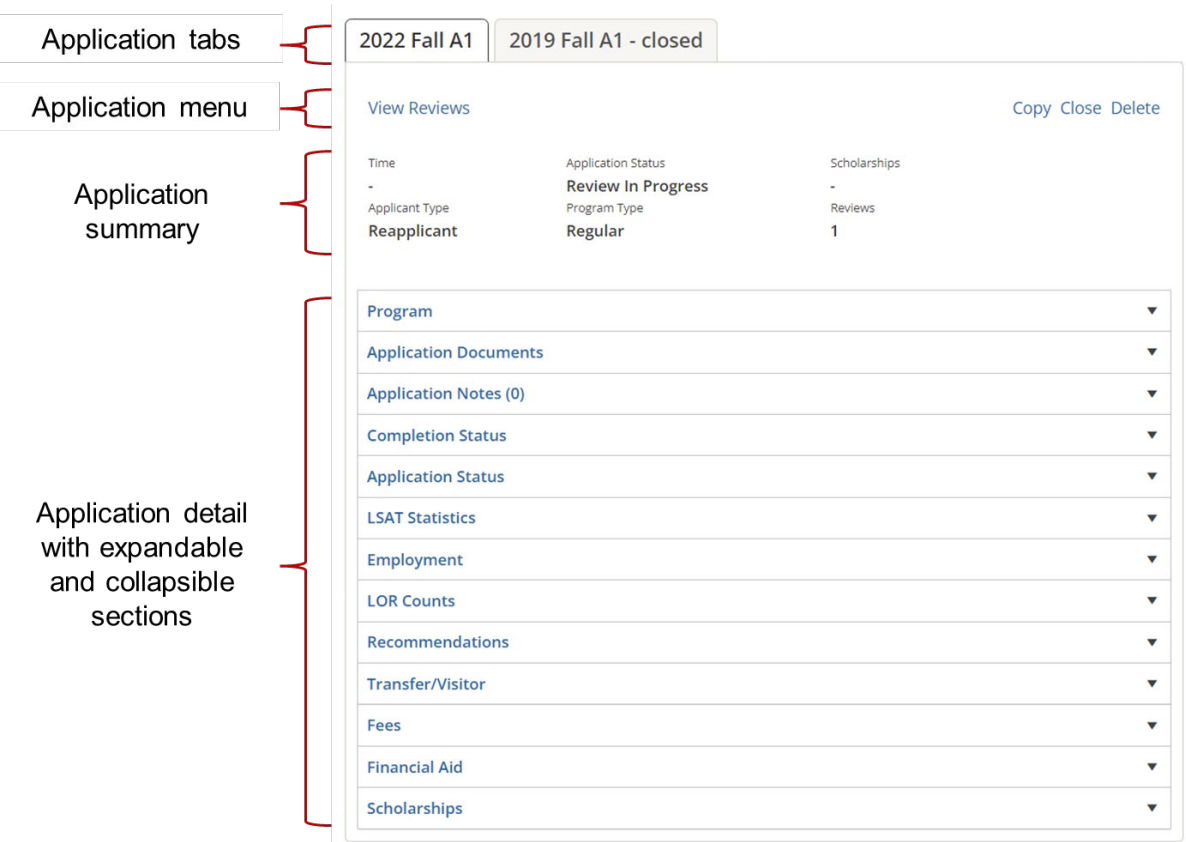

The following table provides a description for each area of an application record.

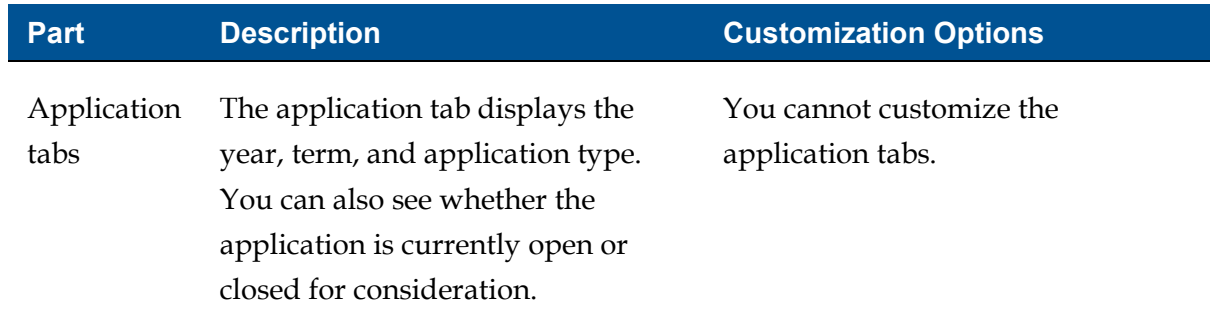

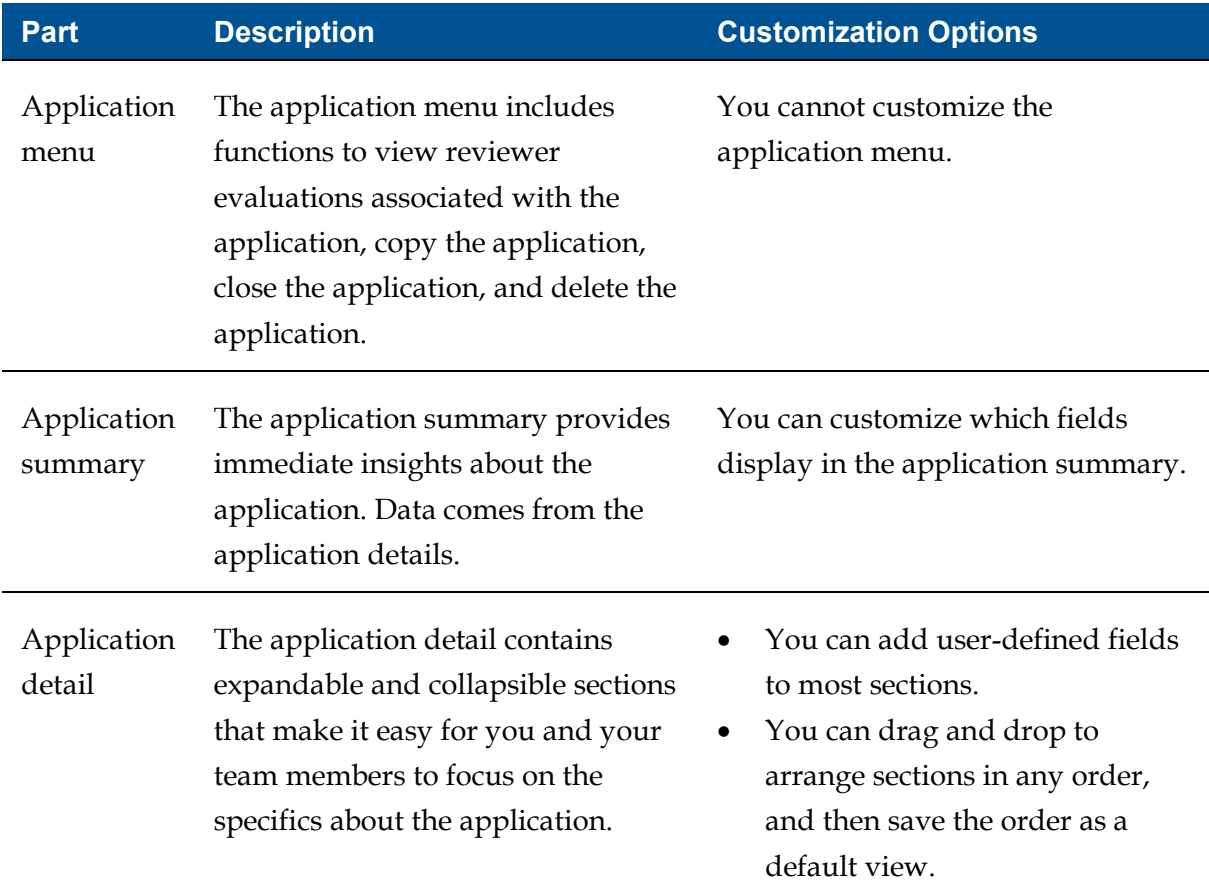

Most sections that have application details are customizable. However, there are three sections where you cannot add user-defined fields as described in the table below.

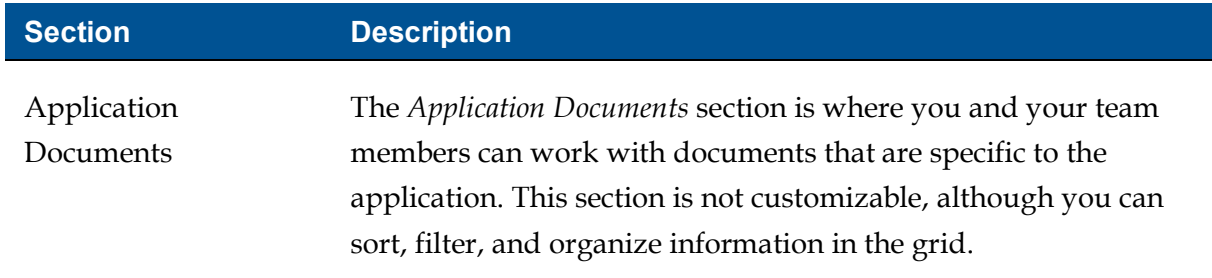

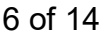

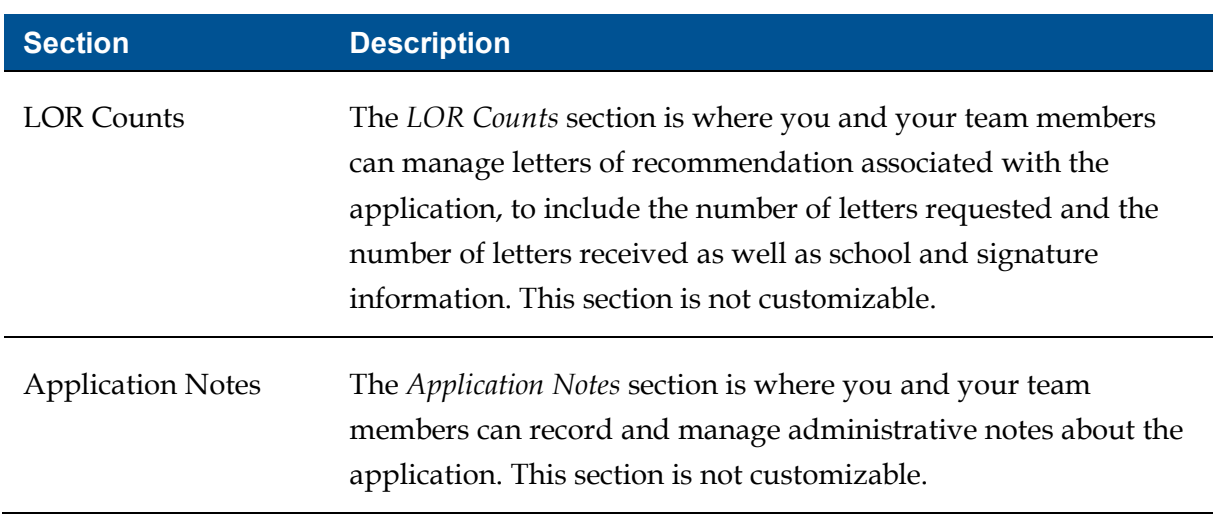

#### **UDFs for Reviewer Evaluation Window**

In Unite, you can see everything about an application and can complete an evaluation on the *Evaluation* window. As shown in the image below, the *Evaluation* window has two panels.

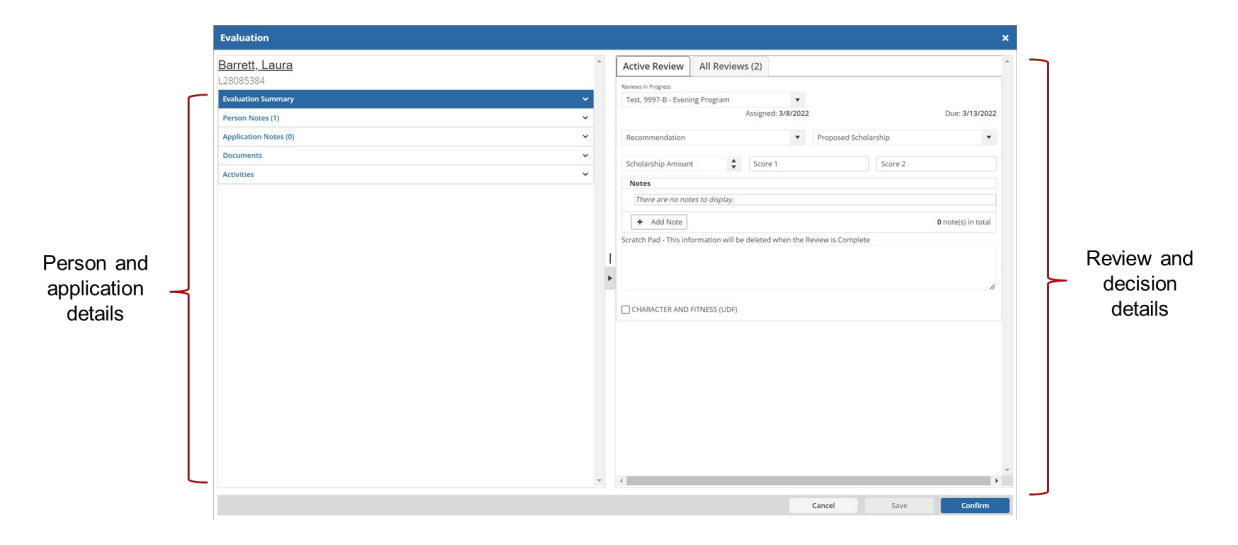

One panel displays details about the person and application. The other panel displays details about reviews and decisions associated with the application. You can hide and show the panels as needed to focus on specific details.

The panel that displays details about the person and application has five expandable and collapsible sections. The following table provides information about each section that displays on the panel with person and application details. You can only add user-defined fields to the *Evaluation Summary* section.

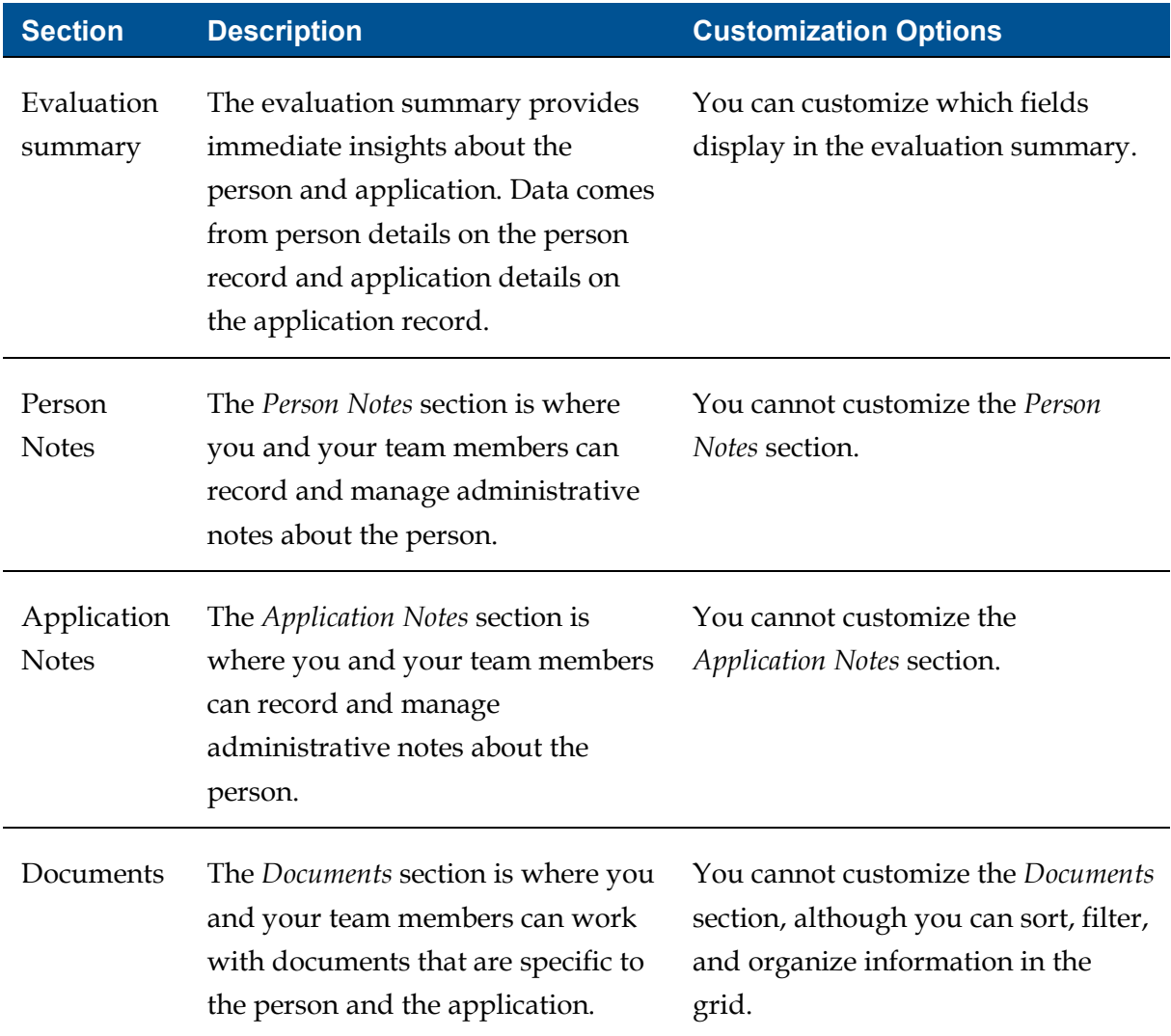

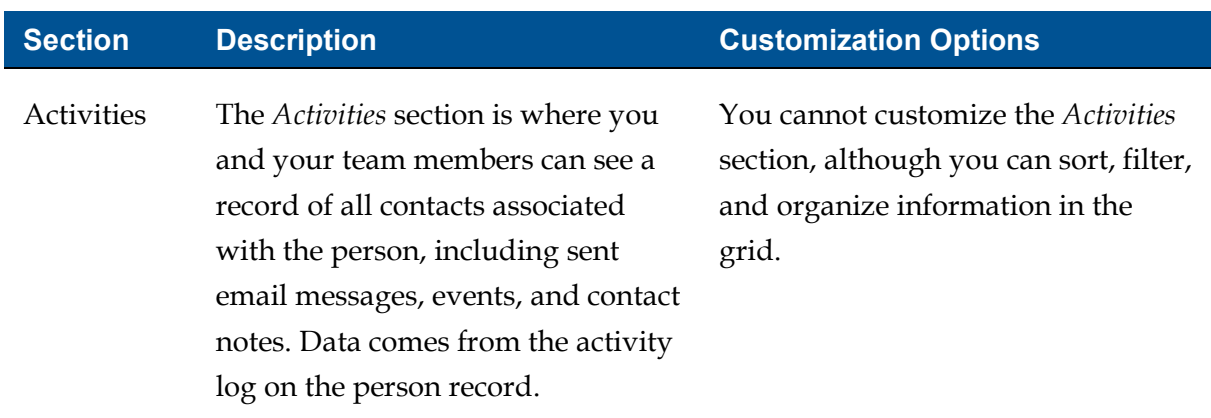

The panel that displays details about reviews and decisions associated with the application has up to five tabs depending on how far the application has progressed through the admissions cycle. The following table provides a description for each tab.

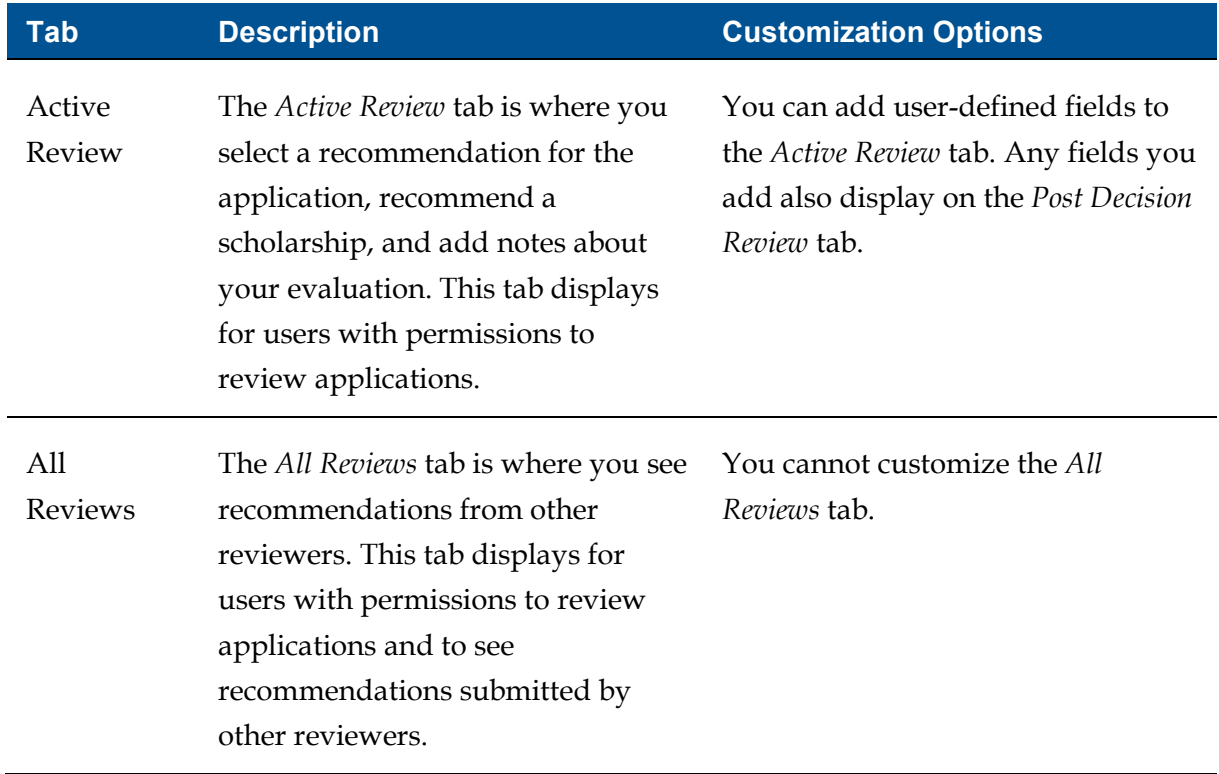

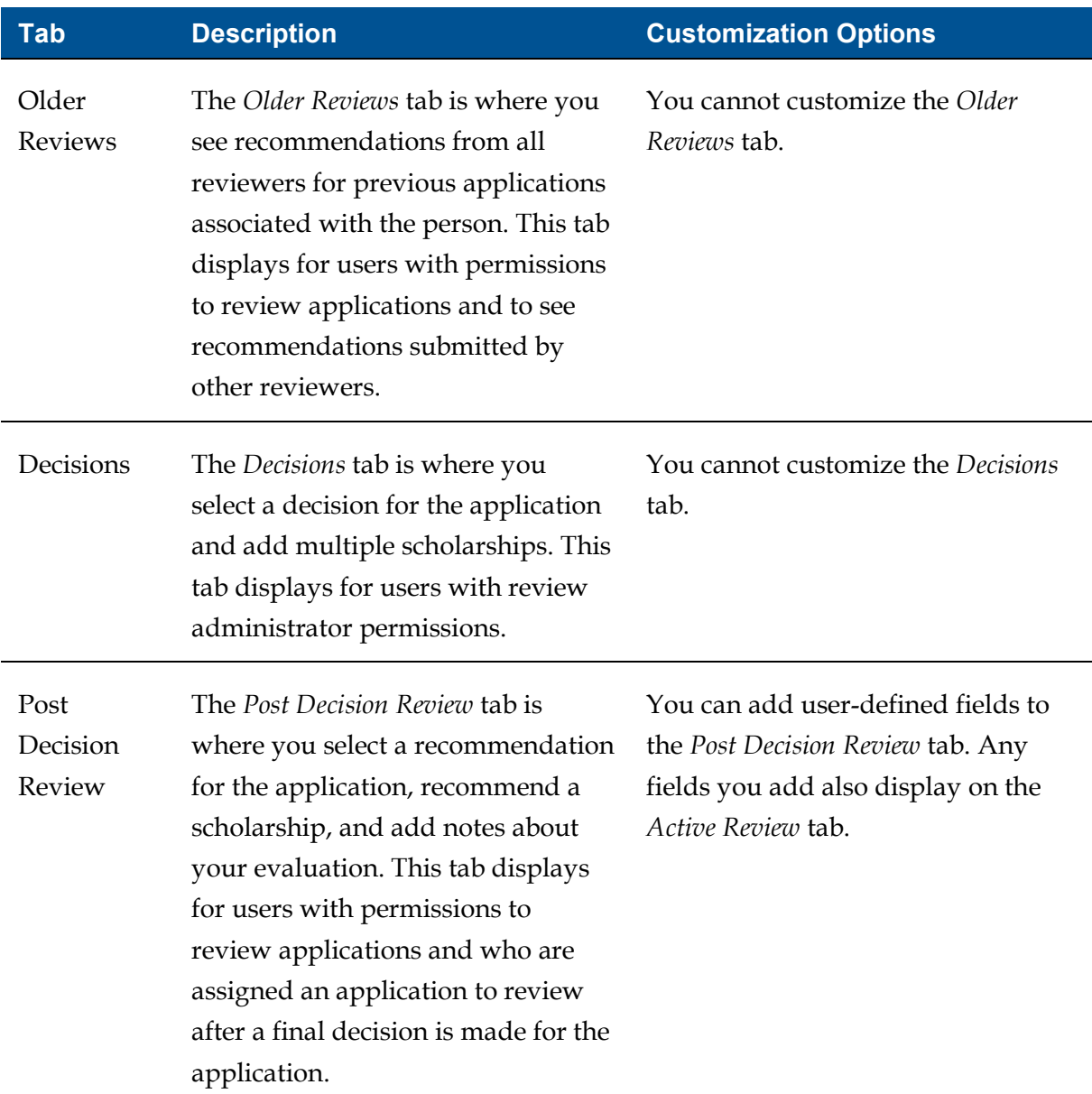

# **Example UDFs on a Person Record**

When you add a user-defined field to a section on the person record, the field displays after all standard fields in the section. You cannot arrange the order in which the fields display.

The following image illustrates how a user-defined field, the **First Generation College** list box, might display in the *Special Interests* section on the person profile.

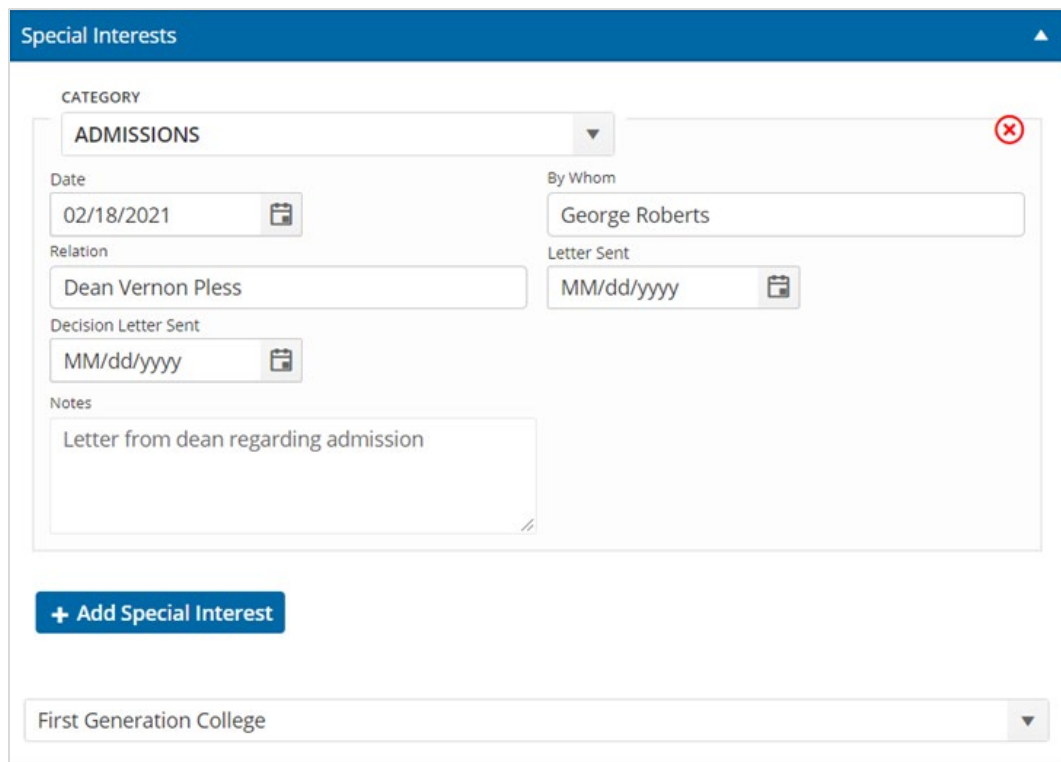

The following image illustrates how a user-defined field, the **Military Branch** list box, might display in the *Demographics* section on the person profile.

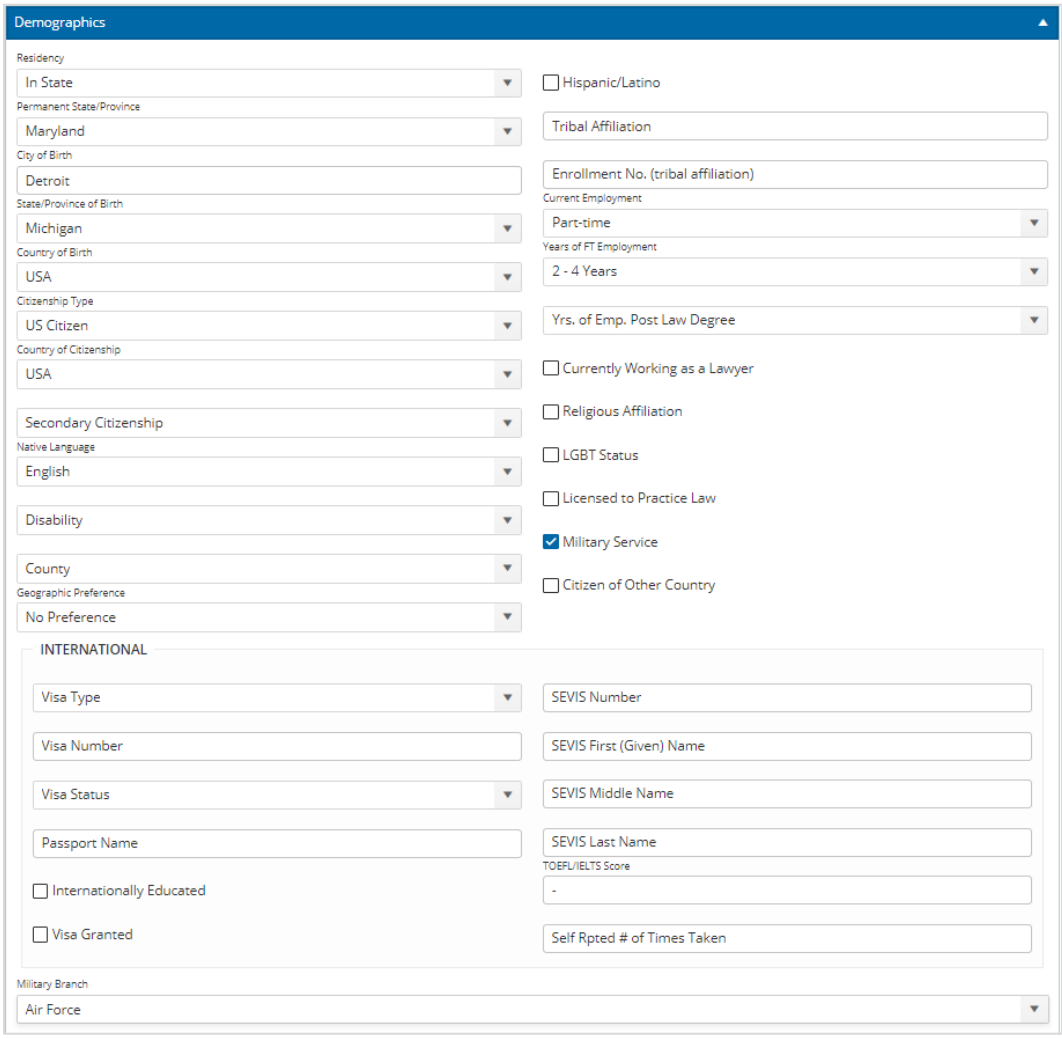

## **Example UDFs on an Application Record**

When you add a user-defined field to a section on the application record, the field displays after all standard fields in the section. You cannot arrange the order in which the fields display. The following image illustrates how a user-defined field, the **Special Program** list box, might appear in the *Program* section on an application tab.

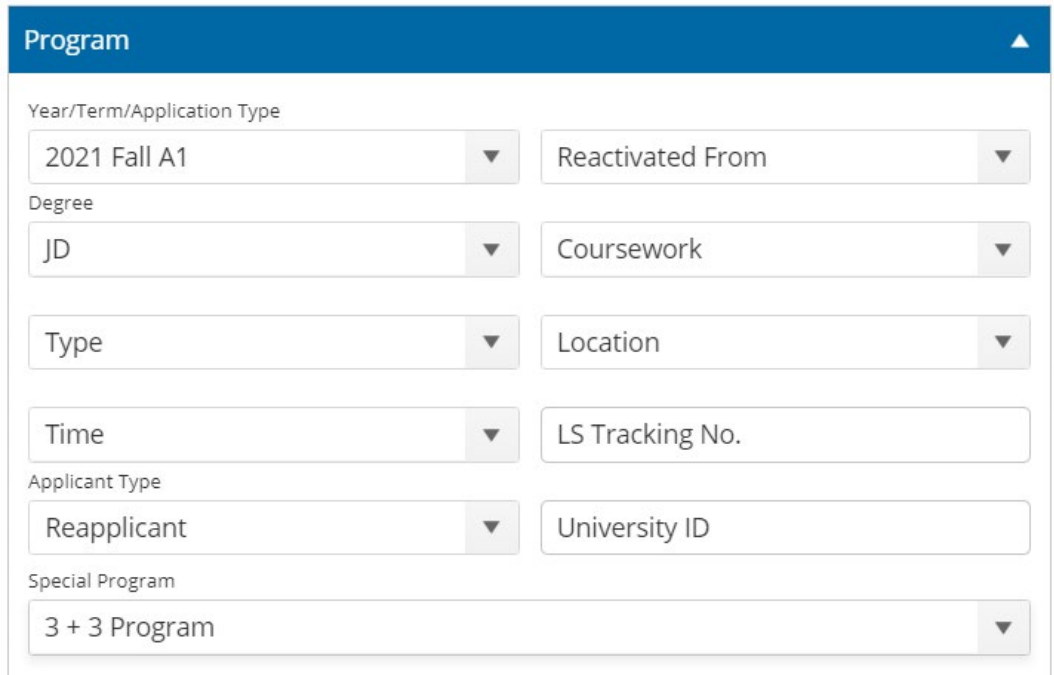

The following image illustrates how two user-defined fields, the **Invited for Interview** check box, and the **Interview Complete** check box, might appear in the *Completion Status* section on an application tab.

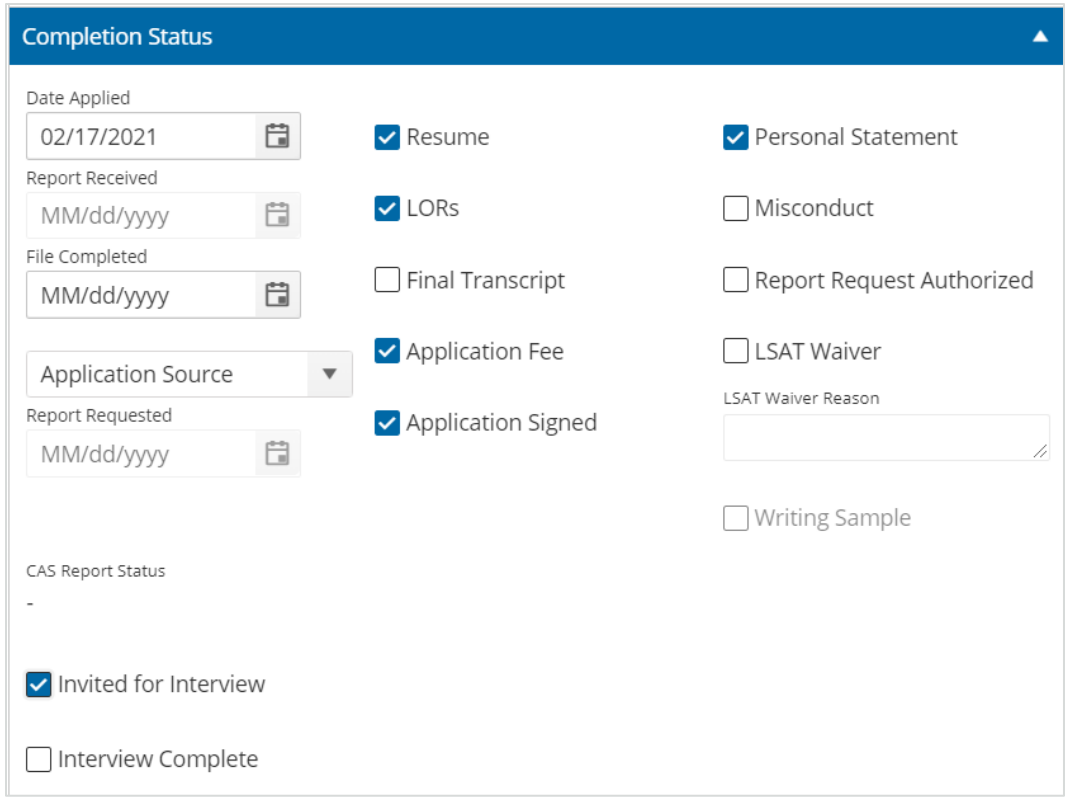

## **Example UDF on the Reviewer Evaluation Window**

When you add a user-defined field to the *Evaluation* window, the field displays after all standard fields on the *Active Review* tab. The following image illustrates how a user-defined field, the **Letter of Continued Interest Received** check box, might display on the reviewer *Evaluation* window.

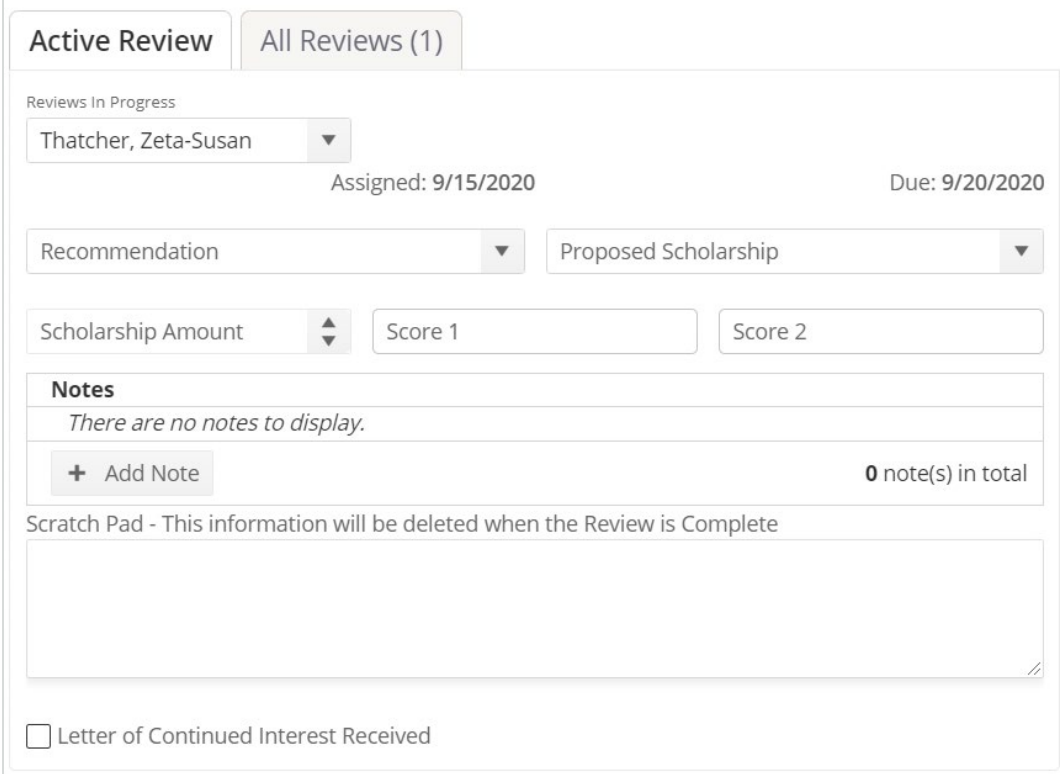

#### **Related resources**

• 5604 – Add a User-Defined Field to Unite